# 2024년 1학기 파견 교환학생 온라인 지원 메뉴얼

**① 인천대학교 통합정보시스템 「학사행정」 → 「학적」 → 「교환교류관리」 → 「파견학생신청」 클릭**

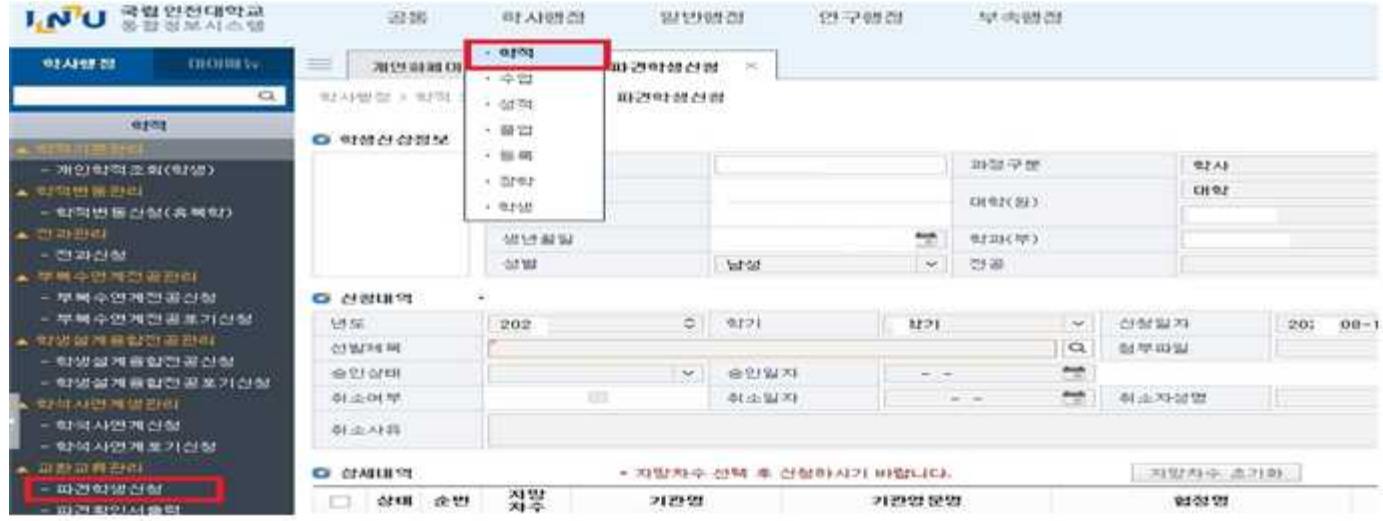

※신청내역에 년도/학기가 **2024년 1학기**로 설정되어 있는지 반드시 확인 바랍니다.

#### **② 「파견교환교류신청목록」 우측의 「추가」 버튼 클릭**

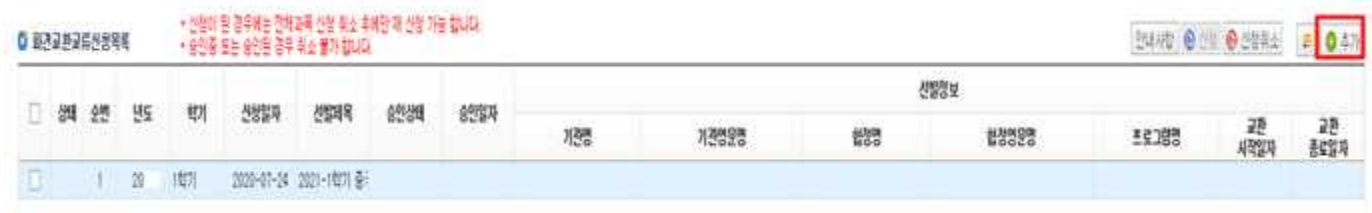

## **③ 「신청내역」 → 「선발제목」 클릭 → 교환교류목록에서 선발제목 선택 클릭**

**0 신청내역** 

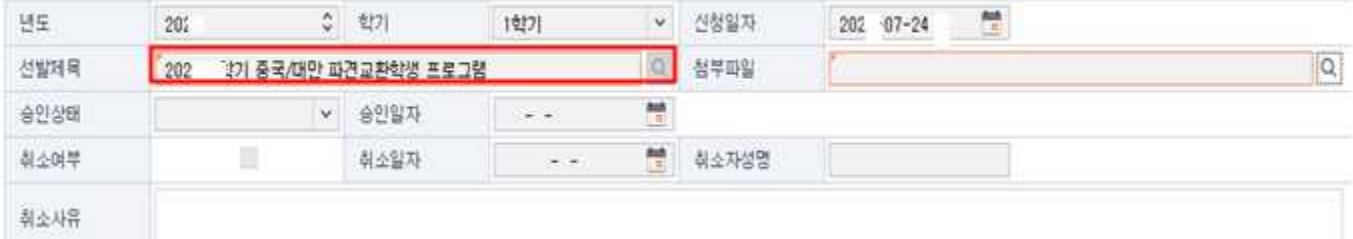

## **④ 「신청내역」 → 「첨부파일」 클릭 → 스캔한 응시원서 및 제출서류 파일 업로드**

※ 주의사항 : 첨부파일은 스캔하여 반드시 하나의 파일(PDF, JPG 등)로 만들어 업로드

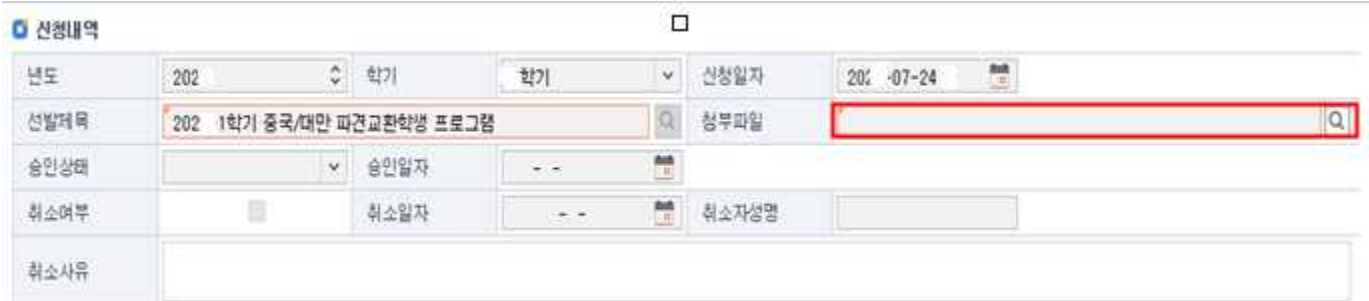

**⑤ 「상세내역」 → 자매대학 기관명 중 1지망, 2지망 파견희망대학 선택 → 교환희망기간 (1개 학기, 2개 학기 중 선택)**

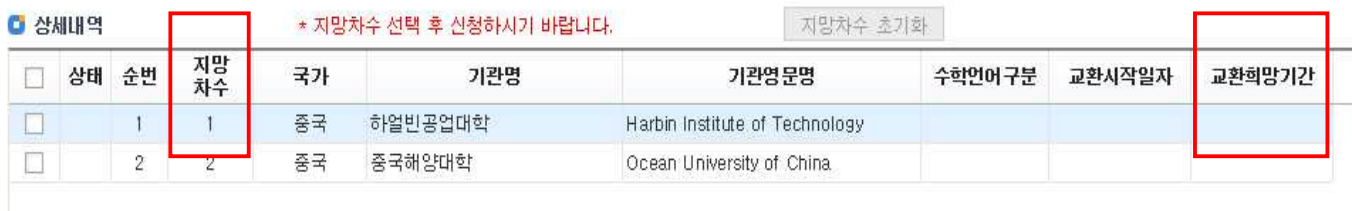

### **⑥ 「공인외국어 성적 목록」 → 「추가」 클릭 후 해당 공인인증외국어 과목에 대한 세부정보 입력 또는 기존 입력된 정보 확인 (해당자에 한함)**

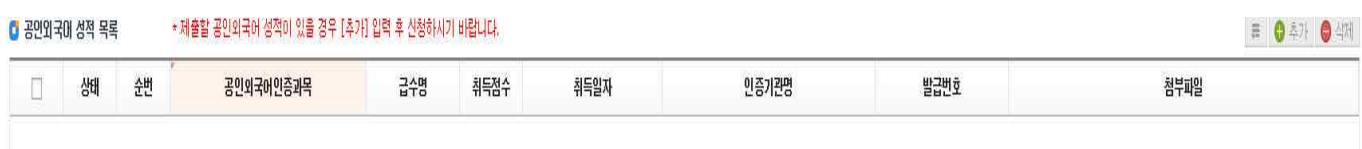

#### **⑦ 「파견교환교류신청목록」 → 지원내용 확인 후 「신청」 클릭 후 지원완료!**

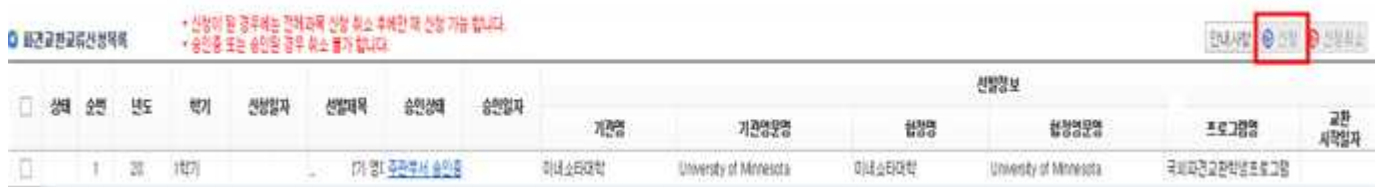

<주의사항>

- 우측 상단 신청버튼 클릭 후 최종 신청처리가 완료됩니다.

- 신청 후 수정을 원할 경우, 취소사유를 적어 신청취소 버튼 클릭 후 수정하여 재신청하시기 바랍니다.

- 신청기간 이후 수정불가하오니 유의하시기 바랍니다.